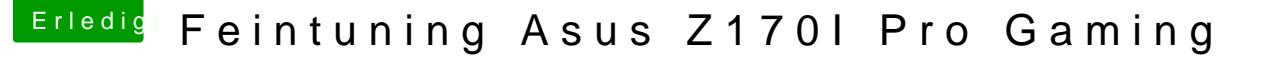

Beitrag von McRudolfo vom 11. Mai 2017, 21:47

Du kannst unter Windows das Tool EasyUEFI (free) benutzen:

[http://www.easyuefi.com/ind](http://www.easyuefi.com/index-us.html)ex-us.html

Damit kannst du die Bootreihenfolge ändern oder, falls ein Eintrag - z. anlegen.

Dazu wählst du aus 'Neuer Eintrag', wählst unter 'Type' 'Linux or other 'Description' z.B. 'Clover' eintragen. Unter 'Select the target partition' wäh wählst bei 'File path' mit 'Browse' - die Ordner mit dem '/EFI/CLOVER/CloverX64.efi' aus. Dann auf ok und ok und mit Clovereintrag an die erste Stelle bugsieren. Nach dem Neustart sollte nun Clover starten.